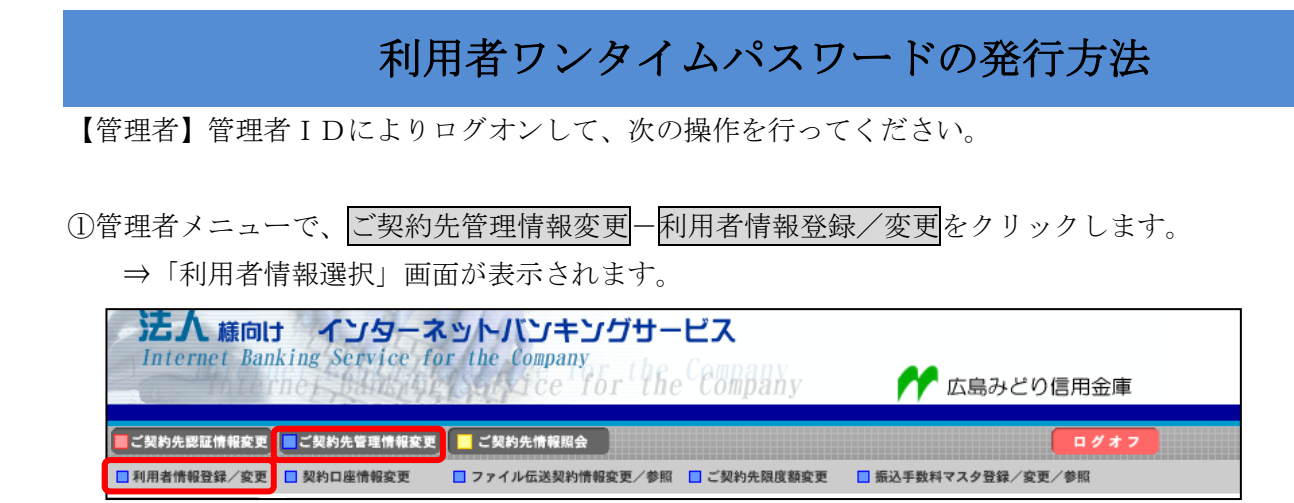

②利用者ワンタイムパスワードを発行する利用者の「選択」欄にチェックを入れ、発行/再発行をクリック します。

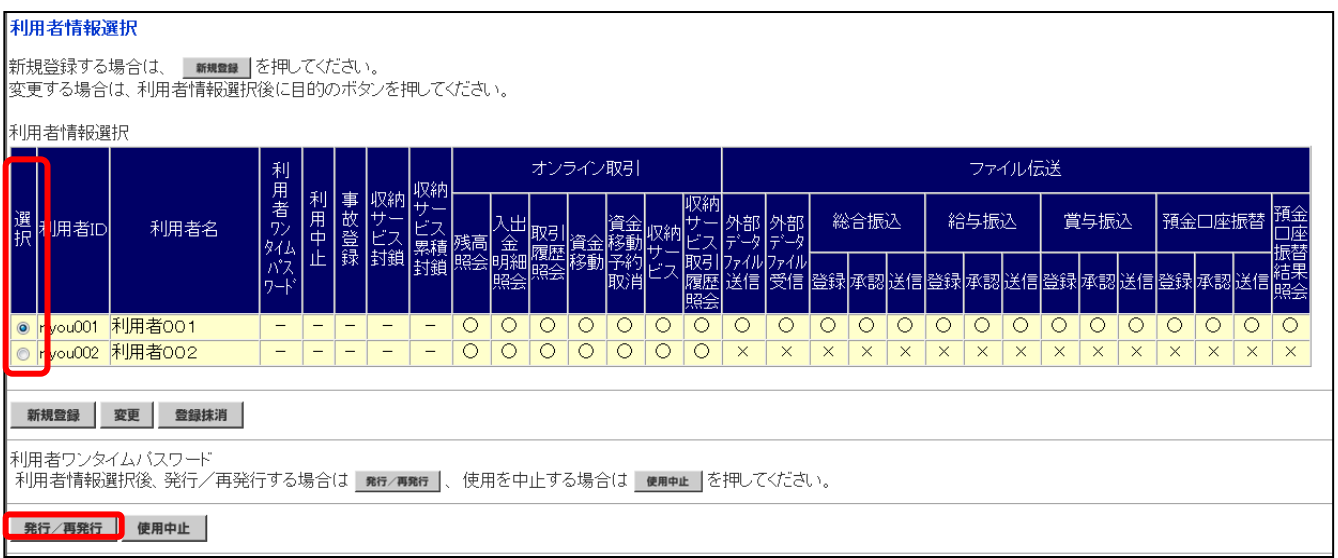

③「利用者ワンタイムパスワード発行/再発行」画面が表示されますので、「ご契約先確認暗証番号」を 入力し、OK をクリックします。

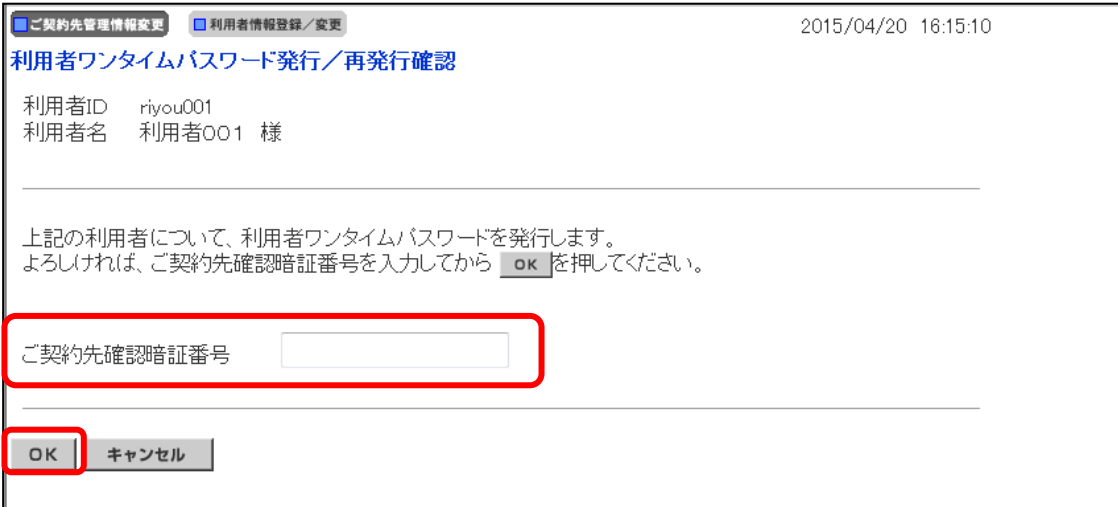

④「利用者ワンタイムパスワード発行/再発行完了」画面が表示されます。 ※表示されている内容を印刷する場合は、印刷をクリックします。 ※「利用者ワンタイムパスワード」は資金移動時に必要です。発行後、利用者へ連絡してください。

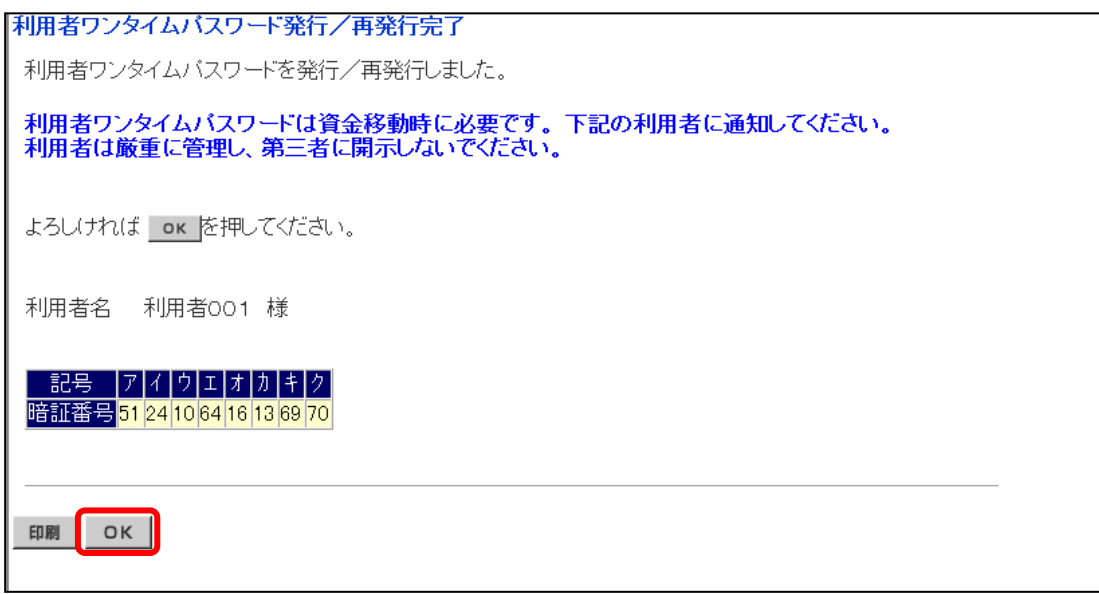

## 利用者ワンタイムパスワードの利用方法

【利用者】利用者IDにより、ログオンして、資金移動を行い、「資金移動確認」画面に進んでください。

①「資金移動確認」画面にて、「利用者確認暗証番号」および「利用者ワンタイムパスワード」を入力し、 送信をクリックします。

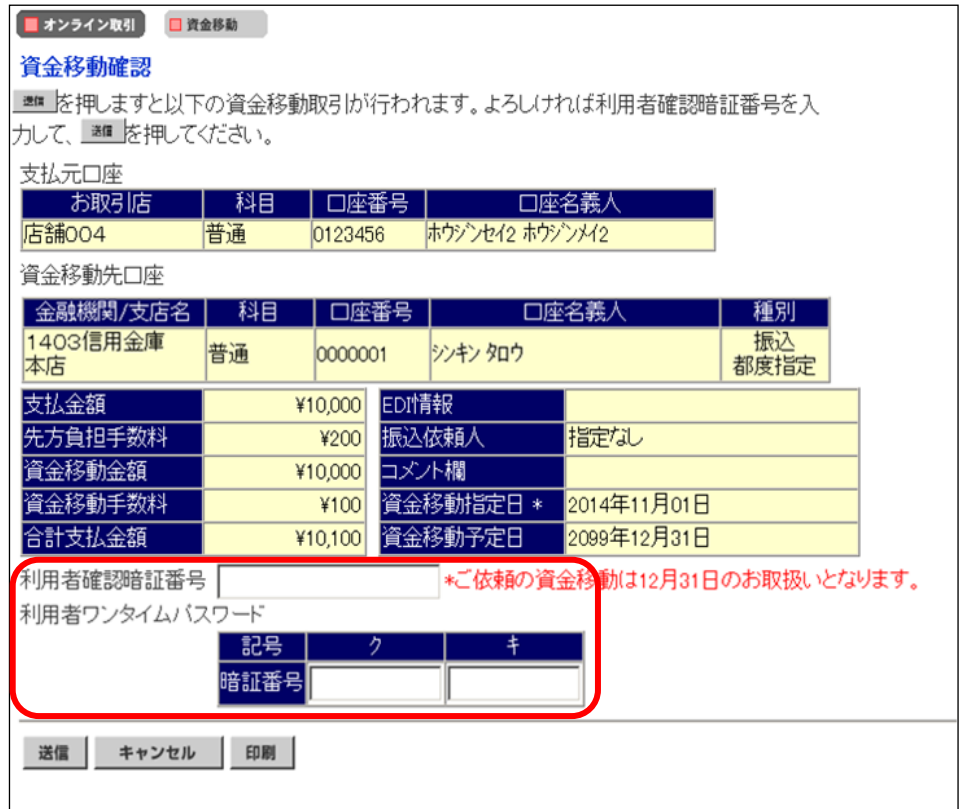

②「資金移動送信完了」画面が表示されます。以降の操作は、従来と同様となります。